# MANUAL PENGGUNA

Sistem ePelanggan BSM KPKT

### **Selamat Datang**

**Ke Portal ePelanggan** 

#### **Bahagian Sumber Manusia**

Sesi ePelanggan seterusnya adalah pada: 04 - 09 - 2020

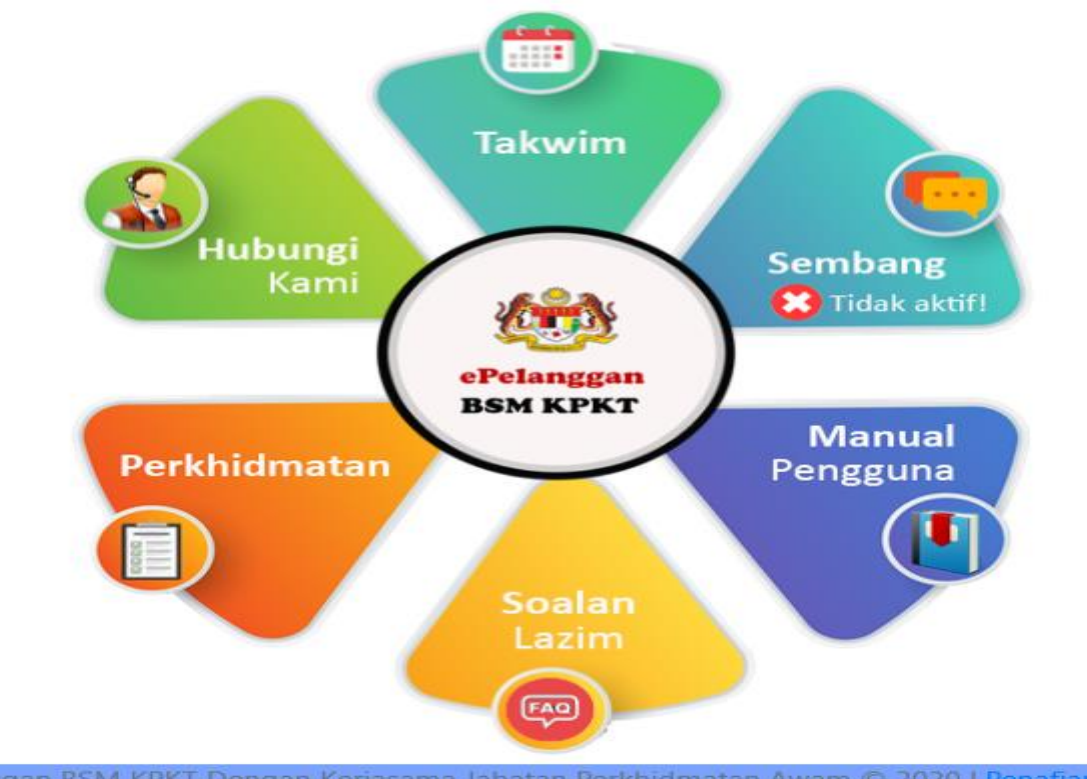

Sistem ePelanggan BSM KPKT Dengan Kerjasama Jabatan Perkhidmatan Awam © 2020 | Penafian | Statistik

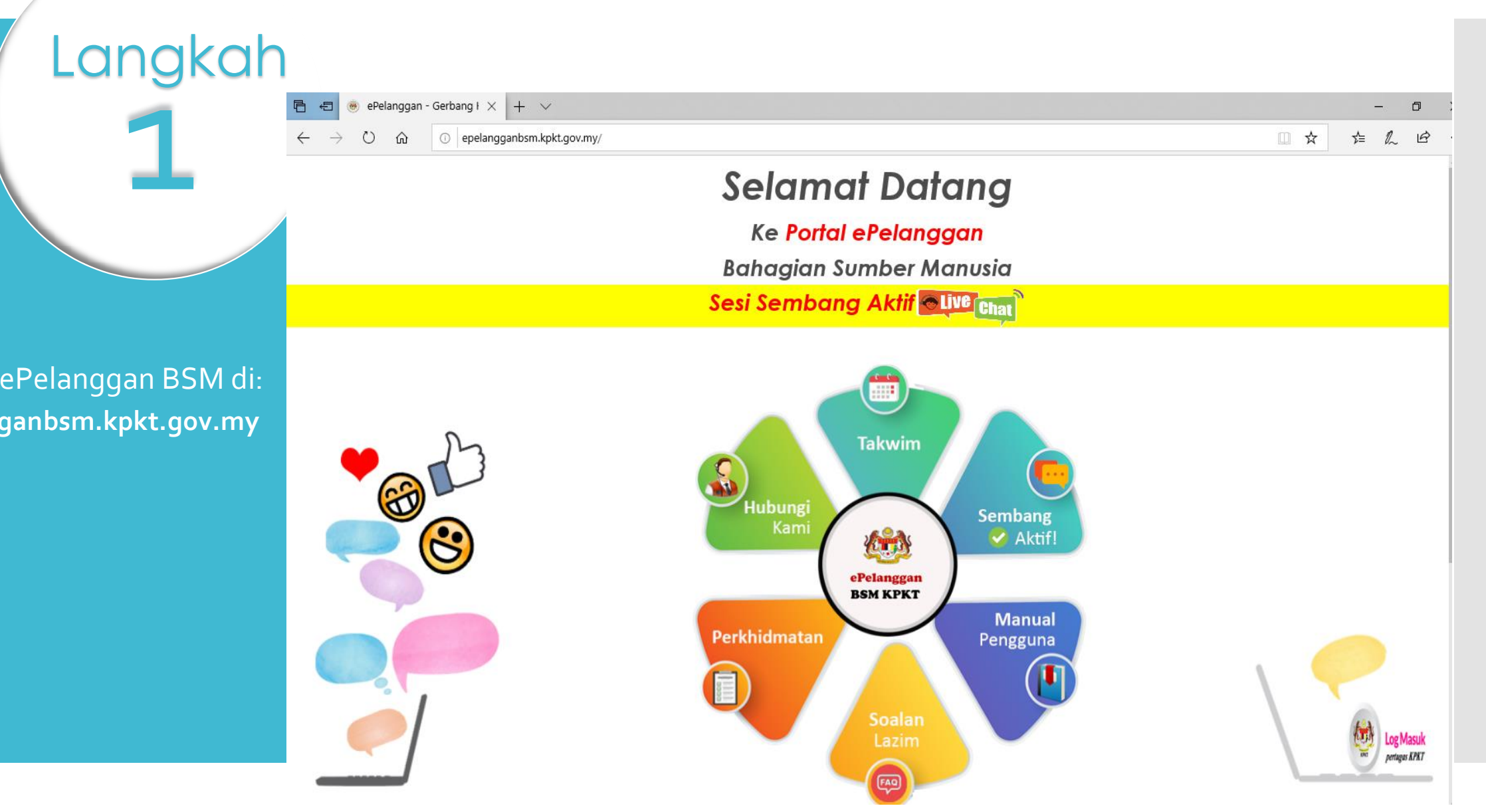

Layari sistem ePelanggan BSM di: **https://epelangganbsm.kpkt.gov.my**

#### Fungsi yang disediakan adalah seperti berikut :

Langkah

 $\frac{1}{2}$ 

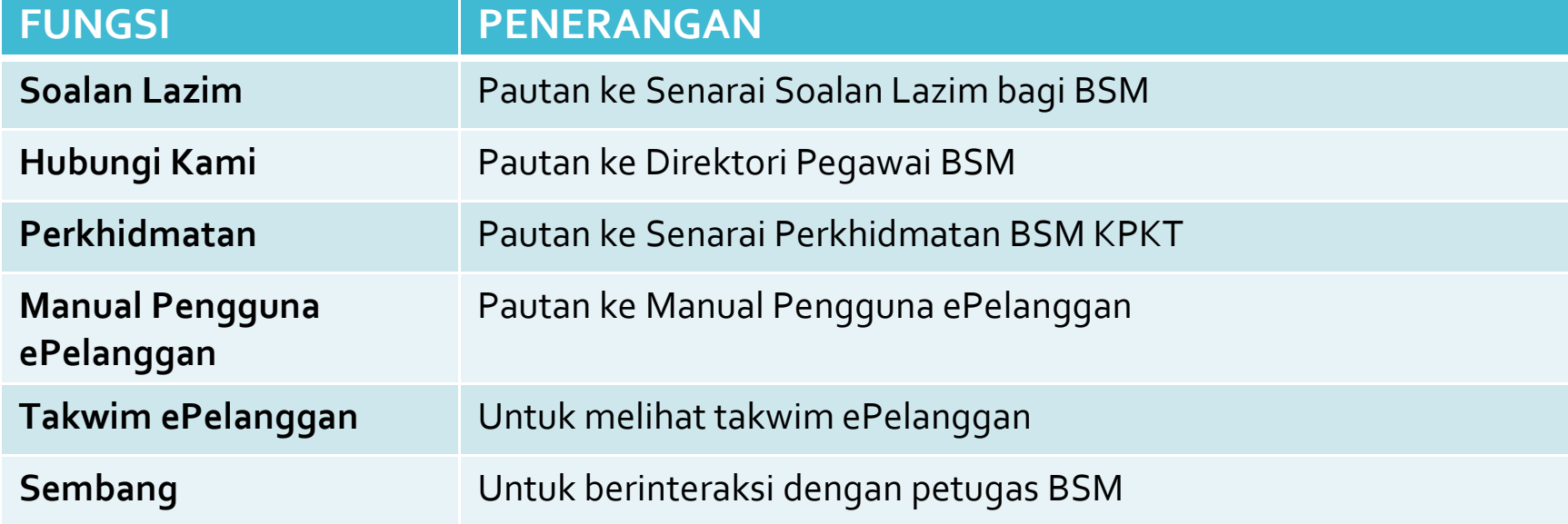

Sekiranya sesi Sembang «TIDAK AKTIF» , sila klik pada butang Sembang untuk mengemukakan sebarang pertanyaan /aduan/ cadangan melalui email ke "ummibaiti@kpkt.gov.my" atau "suryati@kpkt.gov.my" yang telah disediakan.

**SCC** 

Langkah

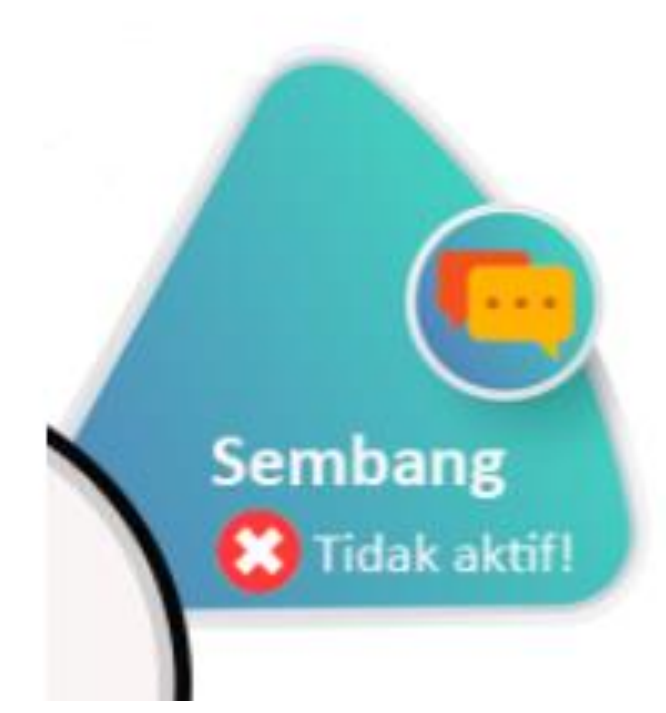

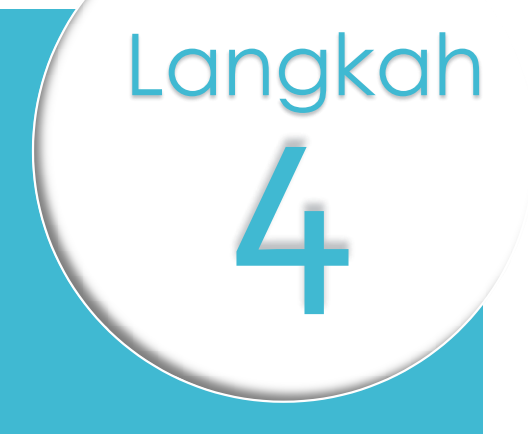

Klik pada butang 'SEMBANG' Memulakan sesi bersama Petugas Kaunter BSM sekiranya sesi «AKTIF».

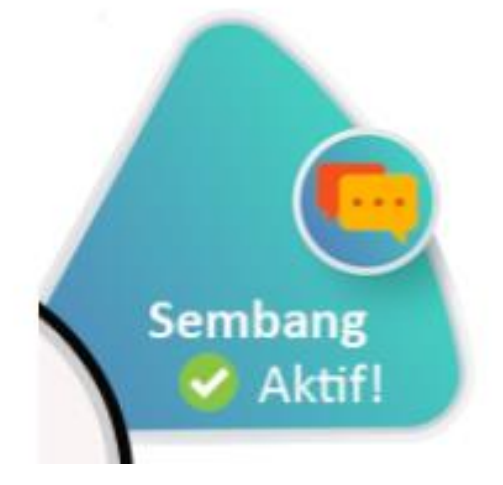

Sesi sembang yang aktif akan memaparkan tetingkap pendaftaran pelanggan bagi tujuan memulakan perbualan.

**5** 

Langkah

Ruangan yang bertanda \* adalah wajib diisi.

Kilik «Mula Perbualan» setelah selesai isi maklumat .

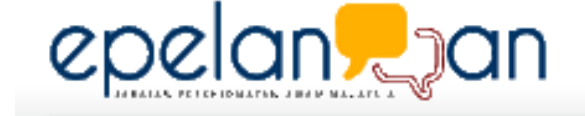

ePelanggan

Terima kasih kerana menghubungi kami! Sila lengkapkan ruangan di bawah dan klik pada butang Mula Perbualan.

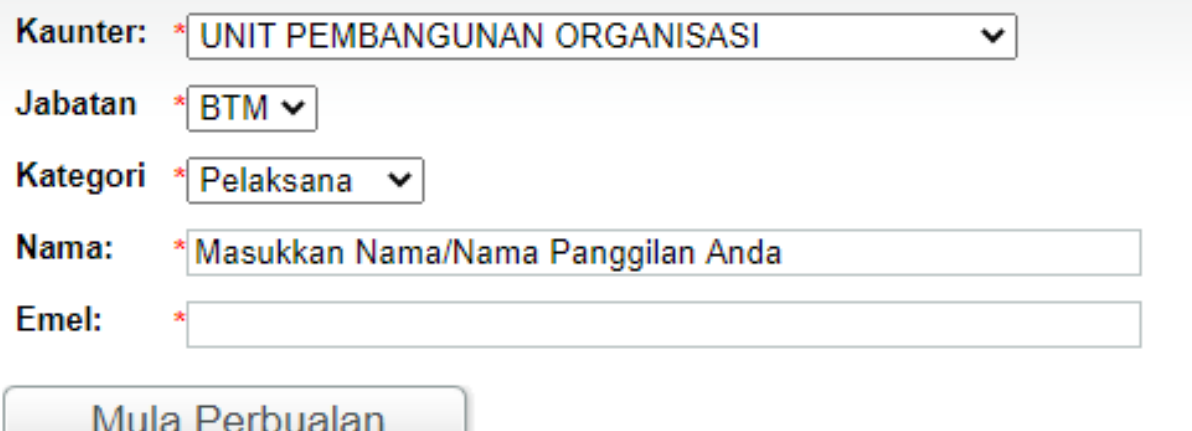

Taip perbualan di ruangan yang disediakan. Klik Hantar (Enter) atau tekan ENTER pada keyboard untuk hantar perbualan.

Langkah

6

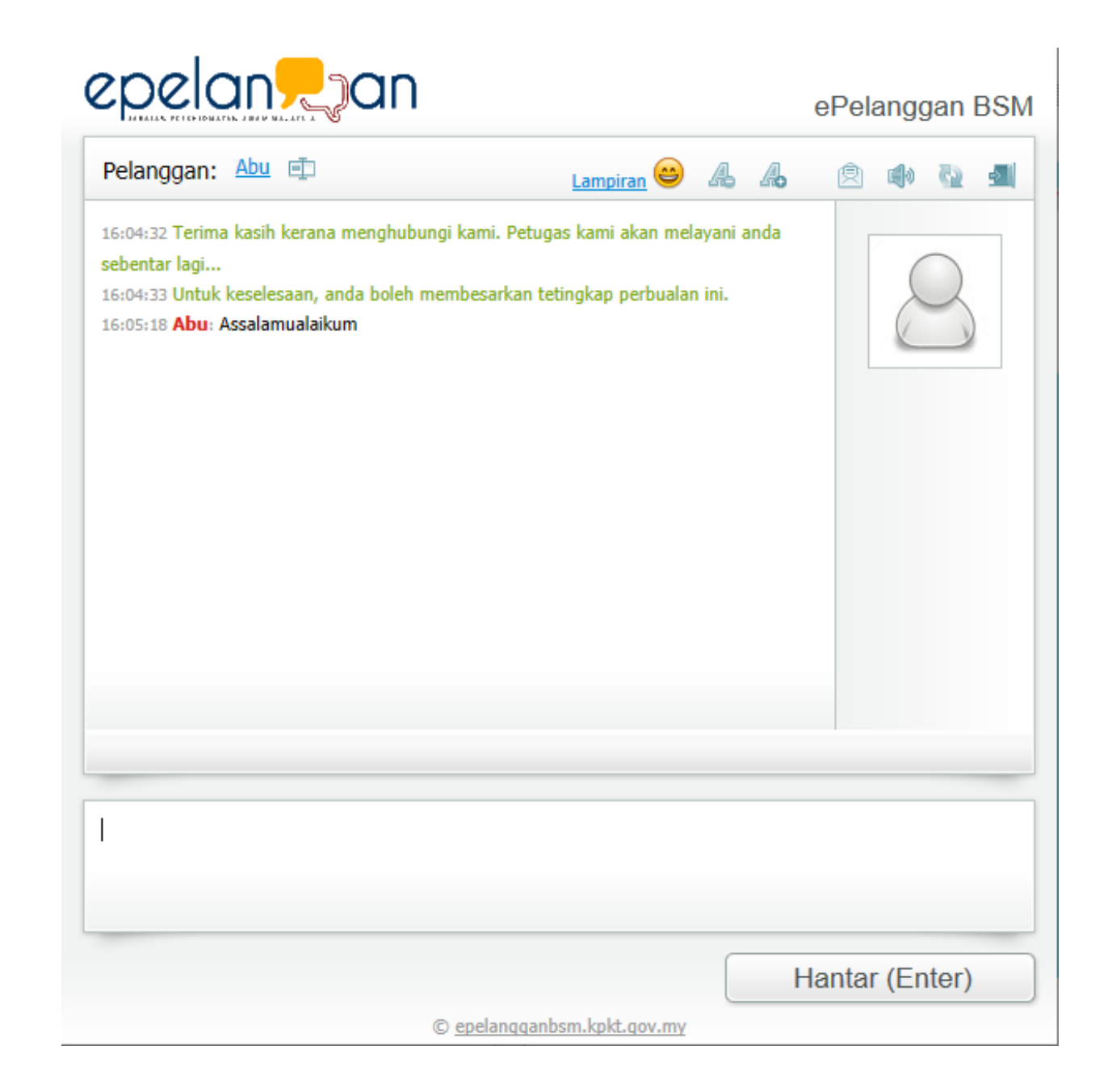

Klik Lampiran untuk menghantar sebarang dokumen kepada petugas.

**Pulled** 

Langkah

Saiz fail maksima adalah 512kb.

Pilih fail yang hendak dilampirkan. Dan tekan Lampir selepas selesai memilih fail.

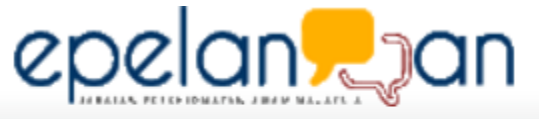

Lampiran

Saiz fail yang dibenarkan adalah: 512kb sahaja (.doc / .docx / .xlsx / .xls / .pdf / .jpg) Dokumen: Browse... scan0002.pdf Lampir

Langkah

Fungsi lain pada tetingkap sembang adalah seperti berikut :

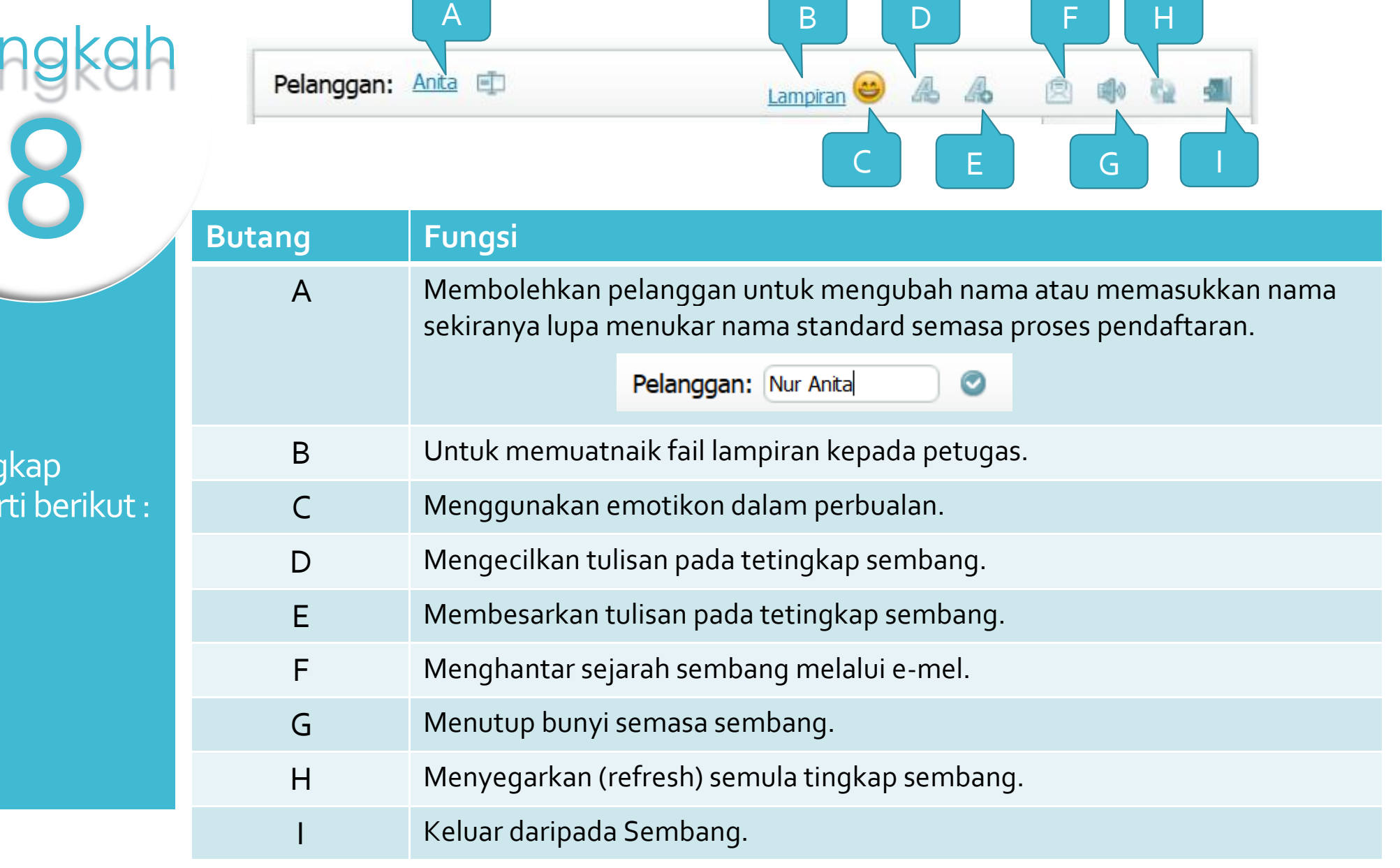

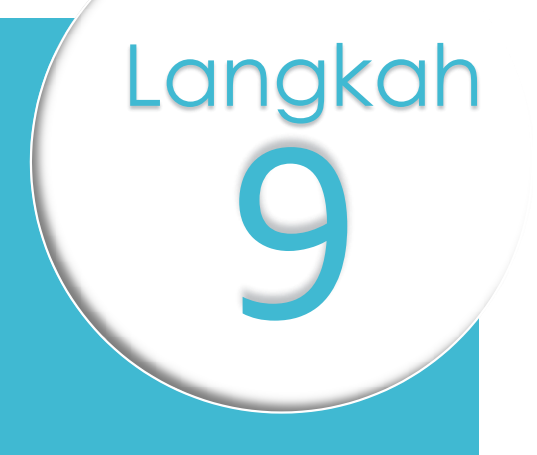

Klik "Butang I –TamatPerbualan" selepas selesai perbualan dengan Klik "Butang I –TamatPerbualan"<br>selepas selesai perbualan dengan<br>petugas BSM.

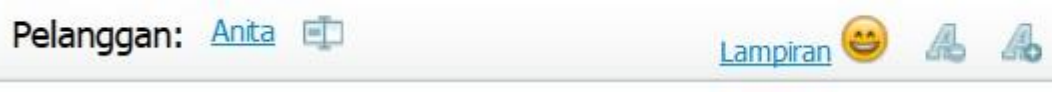

Sebelum mengakhiri sesi Sembang, pelanggan dikehendaki memberikan maklum balas terhadap Petugas Kaunter .

10

Langkah

Klik "Hantar" untuk menghantar maklum balas<br>setelah selesai.

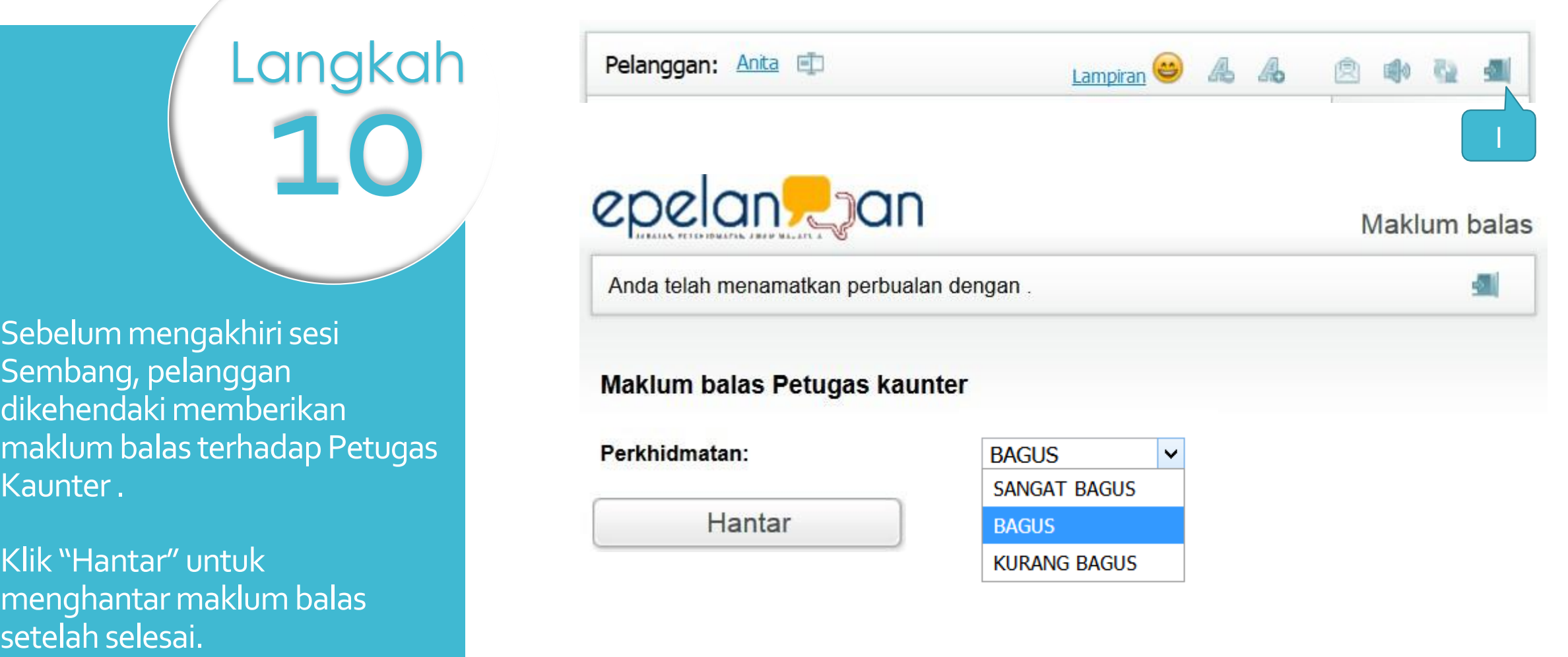

## Sekian, Terima Kasih.

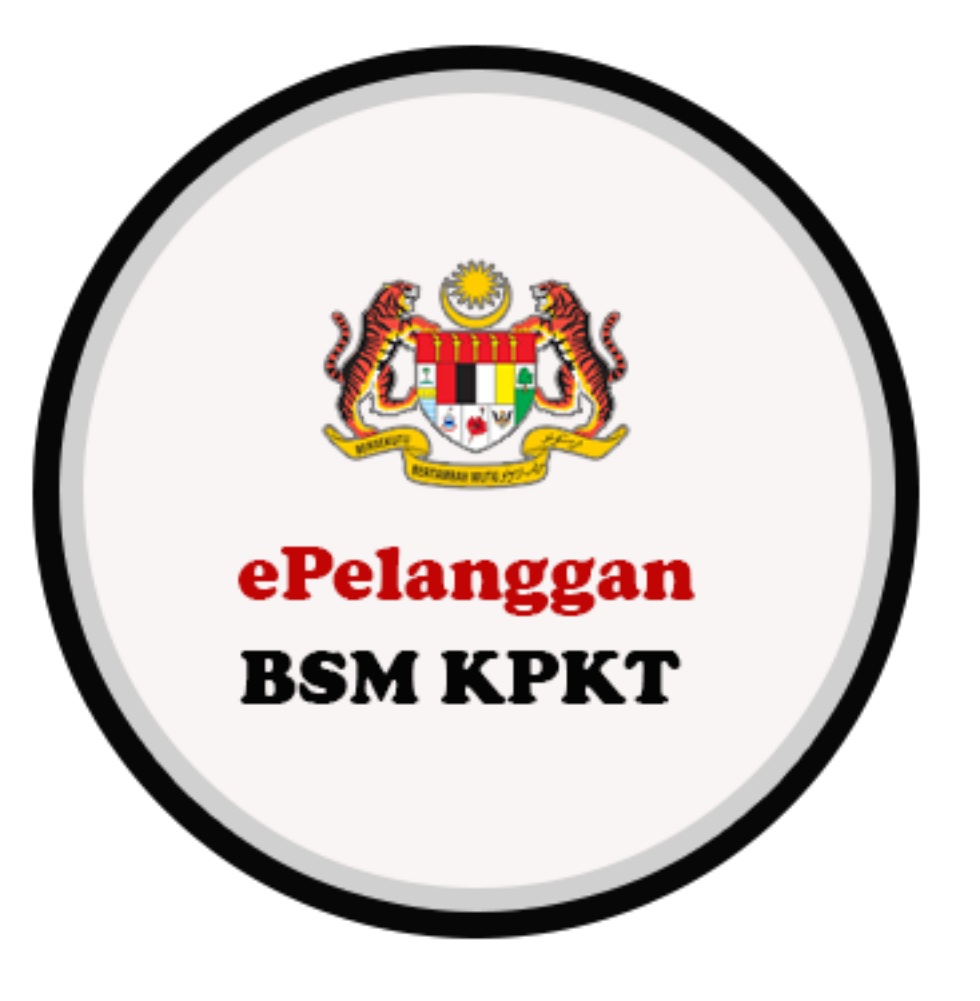